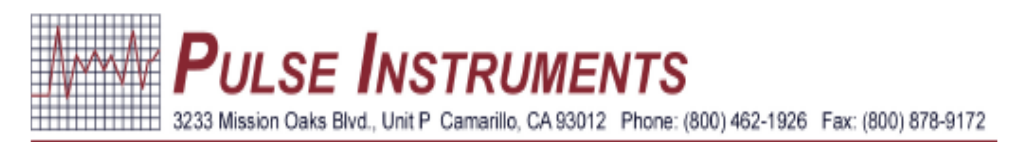

# **USB Datalogger Quick Guide** Model DL-USB-4

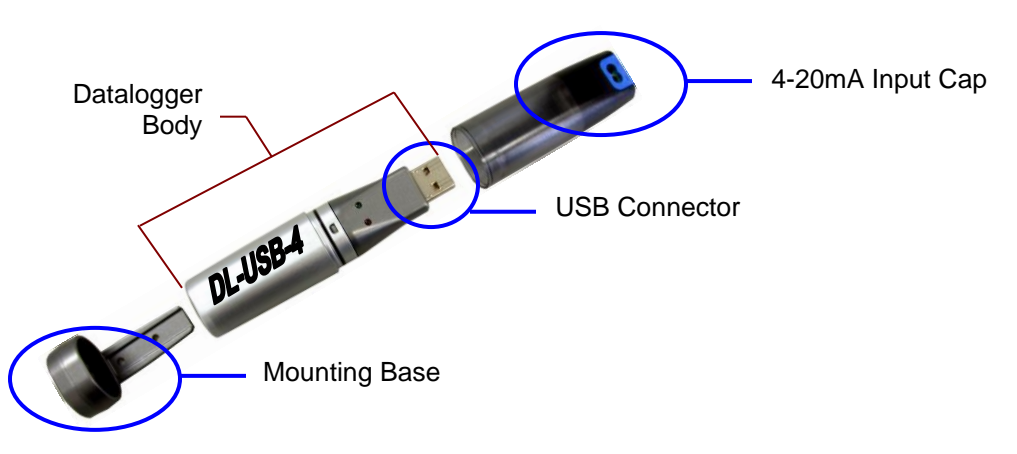

The 4-20mA output is connected to the 4-20mA input cap of the datalogger. The USB connector fits perfectly into the 4-20mA input cap only one way (see picture above). Do not use force connecting the USB connector and the 4-20mA input cap. If you are ready to download the data stored on the datalogger, disconnect the datalogger body from the 4-20mA input cap and the mounting base. Take the datalogger body to your computer and connect it to the USB connector on your computer. Open up the software and download the data.

## **Software Installation for Windows 2000/XP/Vista/7**

- 1. Insert the CD into the CD drive of your computer. If the CD does not automatically load, navigate to the CD using My Computer and double click "Setup".
- 2. Click "Next" when the "EasyLog USB InstallShield Wizard" window pops up.
- 3. Read the "Important Notice", select the "I Agree" button and click "Next".
- 4. Click "Install".
- 5. If a "User Account Control" window pops up asking for permission to install software on your computer, click "Yes".
- 6. Click "Finish".
- 7. Next, the "EasyLog USB Device Driver Installer" will automatically open. If it doesn't, open "EL-USB Driver Setup" directly from the CD. Then click "Install".
- 8. When this is done, the installation is complete and you can now use the USB datalogger.

### Windows 98

- 1. Insert the USB datalogger into a USB port on your computer. "Found New Hardware" screen will appear. Windows 98 refers to the datalogger as "USB API".
- 2. Make sure the software CD is in the CD drive. Click on "Next" button.
- 3. Select "Search for the best driver for your device (Recommended)" then click on "Next" button.
- 4. Select "CD-ROM drive" only, and then click on "Next" button.
- 5. Windows 98 now refers to the datalogger as "F32x Express USB Device". Click on "Next" button.
- 6. Installation is now complete, click on "Finish" button.
- 7. The USB datalogger is ready to be used.
- 8. Open the software to configure the datalogger or to download the data.

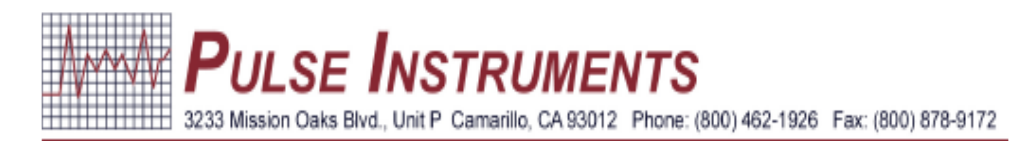

## **Datalogger Configuration**

Datalogger is pre-configured. Use the instructions below to change configuration.

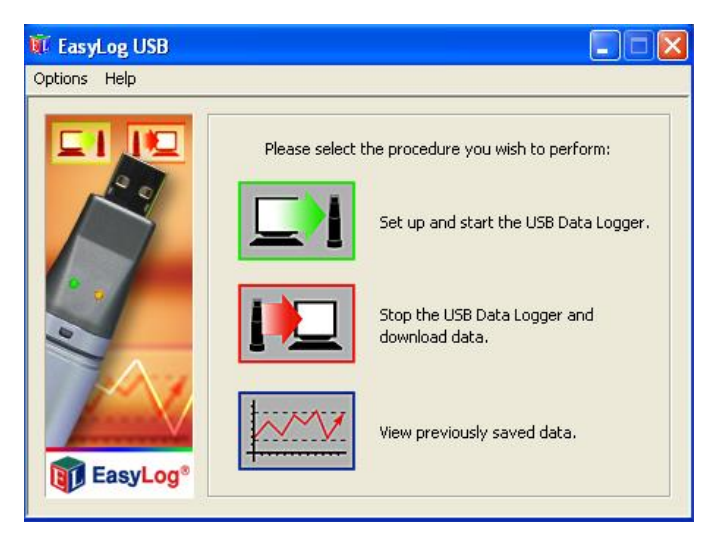

- 1. Open the EasyLog USB software.
- 2. Click on "Set up and start the USB Data Logger." icon.
- 3. The first field is "Logger Name".
- 4. The second field is the "Sample Rate". Click on the drop-down list to change the sample rate.<br>5. Select the "Custom Calibration. Change the units and graph scale." to change unit and alarm
- Select the "Custom Calibration. Change the units and graph scale." to change unit and alarm scale.
- 6. Click on "Next".
- 7. The first field is for the measurement unit. The second field is to setup the 4 and 20 mA input specifications.
- 8. Click on "Next".
- 9. Select the alarms to be set. Enter the alarm value.
- 10. Click on "Next".
- 11. Specify the starting time and date. Click on "Finish".

### **Download Data**

- 1. Plug in the USB Data Logger into a USB drive on your computer.
- 2. Open the EasyLog USB software.
- 3. Click on "Stop the USB Data Logger and download data." icon to transfer the data onto your computer.
- 4. Click on the "OK" button to acknowledge that the datalogger is in the stopped condition.
- 5. Save the data file to a location on your computer.
- 6. A graphic display of the data will pop up.

NOTE: Downloading data from the USB datalogger will put it in STOP mode. After you have saved your data, you must start recording again by clicking the "Set up and start the USB Data Logger" icon and clicking "Next" 3 times and then "Finish".

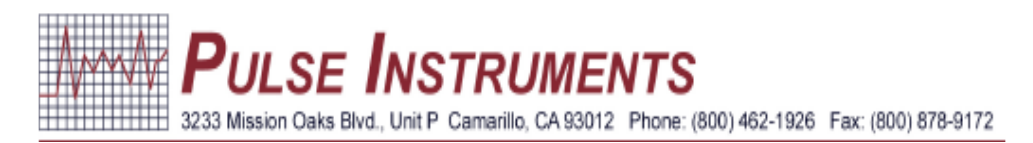

## **View Data**

All the data are stored in a text file. You can use Microsoft Excel to view the data.

- 1. Open the EasyLog USB software.
- 2. Click on "View previously saved data." icon to view graphical data.
- 3. Select the data file you want to view. Click on the "OK" button.
- 4. A graphic display of the data will appear.

### **Datalogger Battery Replacement**

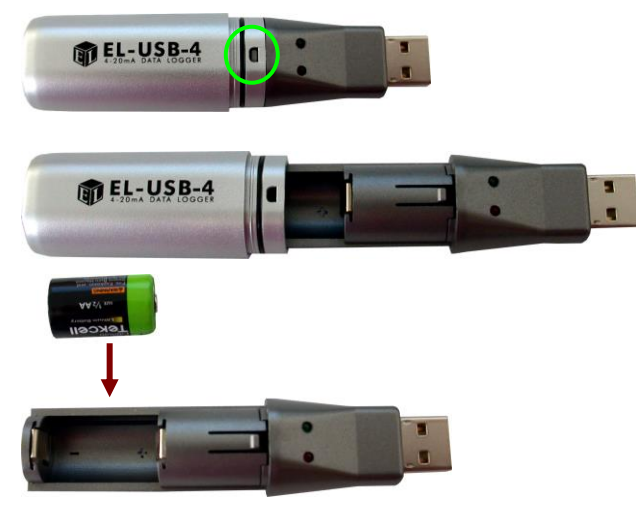

Use a small screw driver to push in the small holding tap to open the datalogger.

Place a 3.6V ½ AA battery into the battery compartment. Close the datalogger.

### **LED Flashing Modes**

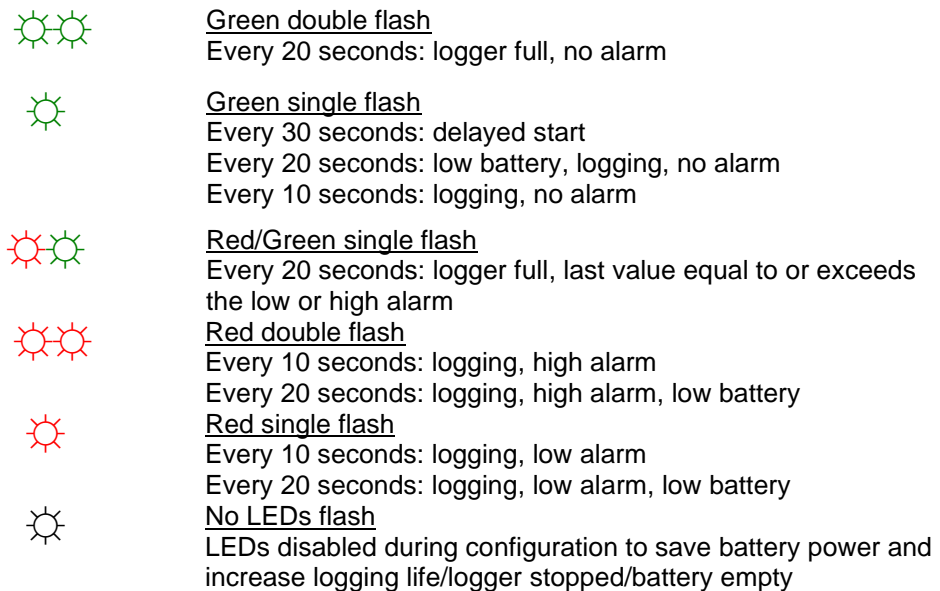

#### **Wiring:**

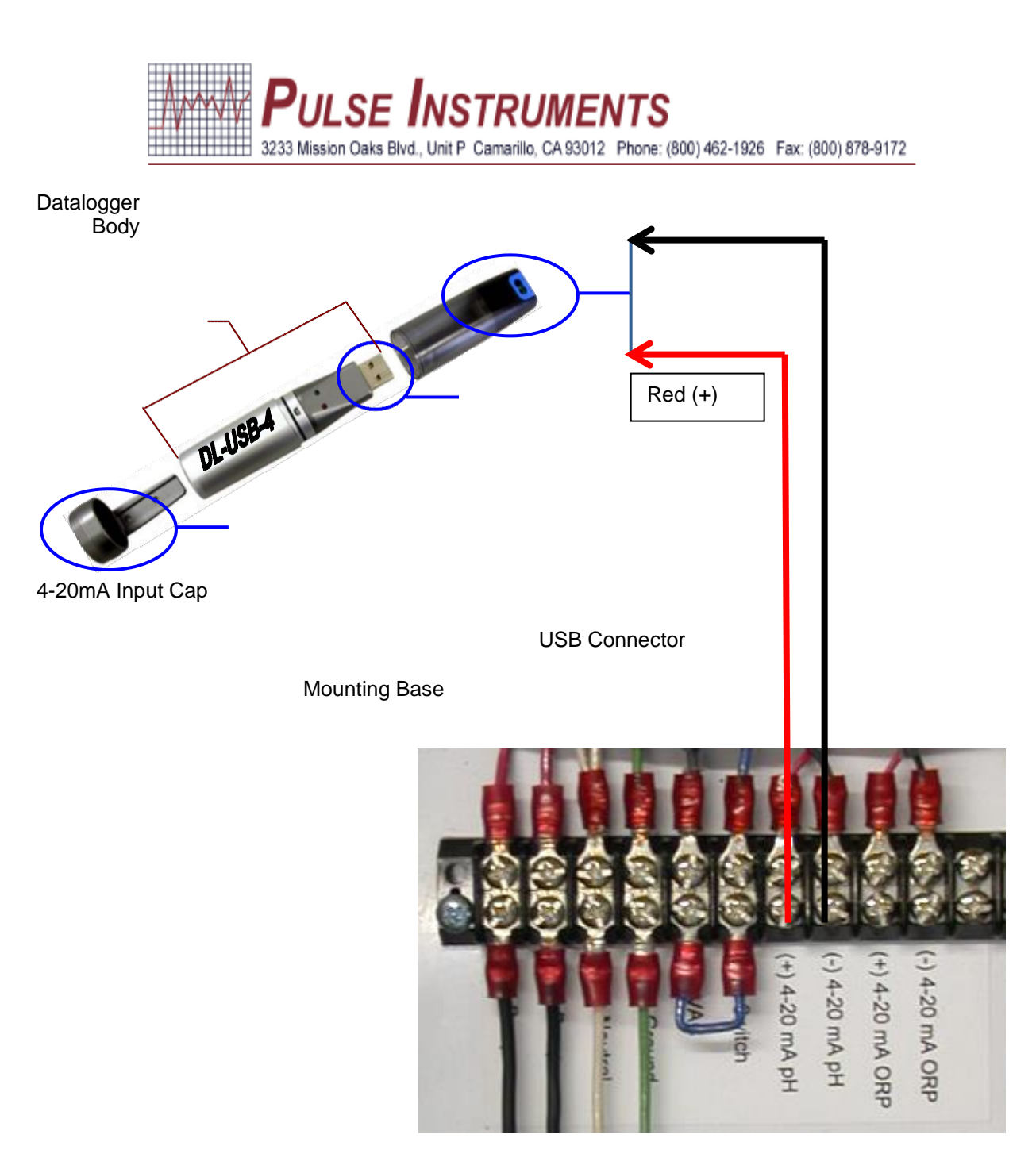